# Quick Start Guide: UG Maps Viewer

http://uggssapp.ug.unifiedgov.org/gc/?viewer=UGMAPS

Welcome to UG Maps—your web mapper and lightweight GIS tool. If you used the earlier UG Maps version you will welcome this new, clean interface and fresh approach to web maps. You should be able to do everything you did in our old version, plus enjoy new features as well. Here is a short introduction to using UG Maps.

### Map Viewer

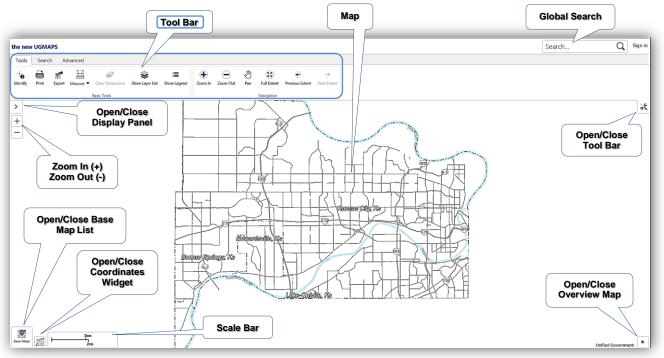

## Navigation

| Zoom In Zoom Out                                                                                                    | Pan                                                                                                    | Full Extent                                                                                                    | €<br>Previous Extent                                                                                                    | → Next Extent                                                                                                    |
|----------------------------------------------------------------------------------------------------|----------------------------------------------------------------------------------------------------|----------------------------------------------------------------------------------------------------|----------------------------------------------------------------------------------------------------|----------------------------------------------------------------------------------------------------|
| <ul> <li>Zoom In- Click on Zoom In button<br/>then click on map and drag to<br/>draw rectangle for zoom extent.</li> <li>Zoom Out- Click on Zoom Out<br/>button then click on map and drag<br/>to draw rectangle for centering<br/>zoom out.</li> </ul>                                                                                      | <b>Panning</b> — Click on<br><i>Pan</i> button then click<br>on map and drag it<br>around                                                           | <b>Full Extent</b> — Click on<br><i>Full Extent</i> button to<br>zoom out to full<br>countywide view                                                                                             | Previous<br>Extent— Click<br>on <i>Previous</i><br><i>Extent</i> button to<br>go backward to<br>previous extent<br>view | Next Extent— Click<br>on Next Extent<br>button to go<br>'forward' to a later<br>extent view when<br>you are stepped back<br>to an even earlier<br>view extent (by |
| <ul> <li>Tips:</li> <li>&gt; Zoom in by double-tapping<br/>anywhere in map with mouse.</li> <li>&gt; Mouse center wheel should<br/>also work to zoom in (roll it<br/>forward) or out (roll it towards<br/>you).</li> <li>Note: These tips work only when<br/>navigation tools are not active,<br/>or 'sticky'. See tips at right.</li> </ul> | Tips:<br>Panning is also<br>possible by<br>holding down left<br>mouse key. This<br>works only when<br>other zoom<br>button tools are<br>not active. | Tips:<br>Navigation tools<br>stay active (sticky)<br>until you click<br>another tool or<br>function.<br>You can 'turn off'<br>a sticky<br>navigation tool<br>by clicking on its<br>button again. |                                                                                                    | using Previous Extent<br>tool)                                                                                                    |

## Displaying Map Layers

Map (data) layers can be displayed as a layer list (allows toggling layers on/off map display), or displayed as a static symbol Legend. Either Layer List or Legend display mode can be accessed from Toolbar by clicking on appropriate tool button:

| 📚<br>w Layer List                                                                                                    |                                                                          | Show Legend                                                                                                    |
|----------------------------------------------------------------------------------------------------|--------------------------------------------------------------------------|----------------------------------------------------------------------------------------------------|
| <ul> <li>Shows data layers in list format. La checked on or off with a click in ch</li> <li>Click on '+' next to layer category r (or collapse it) and see what sub-la</li> <li>Drop-down selection box at top of specific layer 'Themes' for viewing Flood Hazards and Zoning.</li> </ul> | neck boxes.<br>name to expand it<br>ayers it contains.<br>Tayer list has | <ul> <li>Shows data layers in map as a symbol Legend.</li> <li>Contents in Legend are only those layers that are <i>Checked On</i> for display in Layer List.</li> </ul> |
| ,                                                                                                    |                                                                          | ← Map Legend 🗮                                                                                                    |
| Basemap 📃 🔽 Basemap                                                                                                    | 'Themes'<br>Drop-Down<br>Selection Box                                   | Basemap     Middle     Elementary                                                                                                    |
| +     □     Utilities       +     ✓     School Layers       +     ✓     Planimetrics                                                                                                    | Slider Bar to<br>Adjust Layer<br>Transparency                            | High     Admin and Support     Buildings                                                                                                    |
| <ul> <li> → PLSS Layers </li> <li> Quarter Sections </li> <li> → Sections </li> </ul>                                                                                                    | A Layer<br>Category<br>Expanded to                                       | Points of Interest         Hospital         Cemetery         Historic Dist.                                                                                              |
| □ □ Townships >                                                                                                    | Show Sub-<br>Layers<br>Available                                         | Lakes Rivers Streams                                                                                                    |
| + ☑ Landmarks<br>+ ☑ Hydrology                                                                                                    |                                                                          | Parks Platted Parcel Unplatted Parcel                                                                                                    |
| V Parks >                                                                                                    | Opens Layer<br>'Actions'<br>Options                                      | ROW Parcel     Municipal Boundaries                                                                                                    |
| □     i i i i i i i i i i i i i i i i i i i                                                                                                    |                                                                          | -+ Railroads                                                                                                    |
| + ☑ Parcels<br>+ ☑ Districts                                                                                                    | Scrolls<br>Down to<br>Show Full                                          |                                                                                                    |
| \$                                                                                                    | Layer List                                                               |                                                                                                    |

## Basic Tools and Widgets

| Identify                                                                                                    | Print                                                                                                    | Export                                                                                                    | Measure                                                                                                    |
|----------------------------------------------------------------------------------------------------|----------------------------------------------------------------------------------------------------|----------------------------------------------------------------------------------------------------|----------------------------------------------------------------------------------------------------|
| Identify- Click on Identify button and then on a map feature to find out more.<br>By default Identify tool selects parcel features to report information. It places a Pushpin symbol on selected feature and provides basic parcel information in display panel at left side of map.<br>If you click on Pushpin symbol a Map Tip appears (see below). | Print – Click on Print button to create a PDF file of your current map view suitable for sending to a printer.         A dialog box pops up with settings, including selecting print paper size. There are other entry boxes used to enter text for custom 'Map Title' and 'Notes' fields to be printed in map report.         Print       ×         Select Layout       ×         Output Format       ×         Pef       ×         Map Scale       ✓         Current Scale - 1: 2257       ✓         Notes       ✓         Notes       ✓         Map Title       ✓         Map Print Dialog Box       ✓ | <b>Export</b> – Click<br>on <i>Export</i><br>button to save<br>a screen shot<br>of your current<br>map view. A<br>dialog box<br>provides a<br>drop-down<br>menu of 'save<br>file as' options<br>using popular<br>image formats. | Measure – Click<br>on <i>Measure</i><br>button to<br>perform a simple<br>linear distance<br>measurement on<br>map by drawing<br>a line. Measured<br>distance is<br>expressed as<br>linear feet.<br>Stop drawing a<br>measuring line<br>by double-<br>tapping the map.<br>Use <i>Clear</i><br><i>Dimensions</i> tool<br>button to remove<br>measurement<br>lines from map. |

## Search

UG Maps provides several methods to search for map data attributes.

**Global Search** is the simplest way to find something. Enter text into global search box at upper right corner of UG Maps viewer. It has a 'Search ...' text watermark in box. This is where you type in keyword or complete text for searching.

| Search            | Q Sign in |
|-------------------|-----------|
|                   |           |
| Global Search Box |           |

Global Search is currently limited to: **Parcel ID Number** (PIN), Owner Name, QuickRef Number, Street Address (from street centerline file), and Park, Cemetery, or School names. There are more search options in 'Search' tab contents on Toolbar. This will be discussed next.

2/22/16

| Tools                                                                                                    | Search A       | dvanced       |                      |                 |                           |
|----------------------------------------------------------------------------------------------------|----------------|---------------|----------------------|-----------------|---------------------------|
| r de la comencia de la comencia de l | <b>^</b>       | r 🏫           | 合                    | 睂               | Q.                        |
| Parcel ID*                                                                                                    | Search Address | Serach Owner* | Quick Ref<br>Search* | State ID Search | Search by<br>Intersection |
|                                                                                                    |                |               | Search               |                 |                           |

### Search Tab and Tools

Search Tab on Toolbar (above illustration) contains tool buttons for performing common search methods:

**Parcel ID**—In dialog panel that appears, enter a 6-digit parcel ID (PIN). After a few digits are entered, a list of suggested PIN numbers appear in a drop-down list—you can pick a suitable PIN from list, or simply enter entire PIN. Then click 'Search' button to get a result.

**Search Address**—In dialog panel that appears, enter address info in input boxes provided: *Numb* is street address number, *Dir* is street direction (e.g. N, S, E, W), *Street* is street name itself, and *Sufx* is street type, such as Ave, St, etc. Then click 'Search' button to get a result.

**Search Owner**—In dialog panel that appears, enter property owner's name in LAST NAME, FIRST NAME format. After a few characters are entered a list of suggested owner names appear in a drop-down list—you can pick a suitable name from list, or simply enter entire owner name. Then click 'Search' button to get a result.

**Quick Ref**—In dialog panel that appears, enter Appraiser Quick Ref number. After a few characters are entered, a list of suggested items appear in a drop-down list—you can pick a suitable item from list, or simply enter an entire Quick Ref number. Then click 'Search' button to get a result.

**State ID**—In dialog panel that appears, enter State ID number. After a few digits are entered, a list of suggested State ID numbers appear in a drop-down list—you can pick a suitable number from list, or simply enter an entire State ID number. Then click 'Search' button to get a result.

**Intersection**—In dialog panel that appears, enter street names in *Street* and *CrossStreet* boxes. Then click 'Search' button to get a result on the map.

#### Miscellaneous Tips

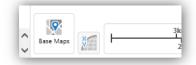

**Base Map Tool** provides an easy way to select a Base Map to display. A Base Map is a reference image used as backdrop for map layers. Currently aerial ortho images of various years are selectable as base maps. They can be accessed through 'Base Maps' icon button in lower left corner of map viewer. Click on button to reveal a selection pick list of available base maps.

#### More Useful Tips for Users

- Maximize your browser window and set browser View option to 100% zoom level for best map viewer experience.
- If you use a keyboard number pad to enter digits in search dialogs, make sure mouse cursor is positioned in search dialog panel and not in map area (this prevents number keys, i.e. directional arrow keys, from moving map around instead of inputting numbers in search boxes).
- A primitive change detection method is possible by turning on two aerial photo base maps in layer list, and adjusting the transparency of one aerial layer to see the other aerial image underneath it. Another tip: Building footprints (in layer list) are updated with 2014 aerial photography and can be useful to compare current vs. older building conditions (as displayed in an earlier vintage aerial layer).
- UG Maps will function adequately on most mobile devices.
- *Advanced* tab on Toolbar has additional measuring tools and also freehand drawing tools. Drawings cannot be saved to UG Maps Viewer, but a snapshot of your edits can be saved to an image file using *Export* tool (it's found on *basic* Toolbar).